# 2D Fixed Barcode ScannerQuick Guide

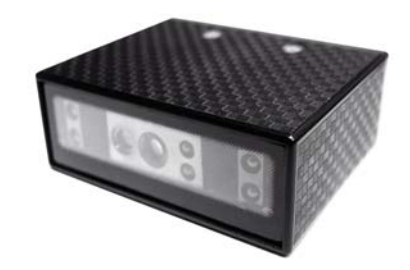

2D Fixed Barcode Scanner Quick Guide (Rev1) P/N: 8013-0055000

# STEP1 - CHECK HARDWARE

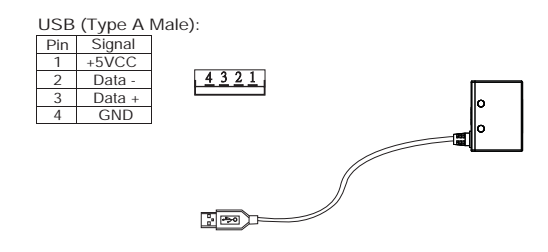

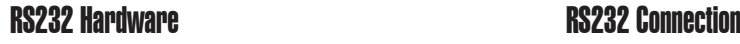

RS232 (D-Sub 9 Female):

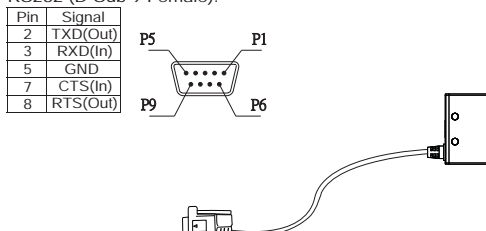

#### **SPECIFICATIONS**

Light source 625nm visible red LED Scan rate 200 scans/sec Sensor 752×480 CMOS sensorResolution 5mil/ 0.127mm PCS 30%Width of Field 100mm (13Mil Code39) Depth of Field 5 Mil Code39: Readable 10 Mil Code39: 50 - 150mm 15 Mil Code39: 50 - 200mm 13 Mil UPC/EAN: 55 - 180mm 20 Mil QR Code: 50 - 200mmDimension  $W56 \times 141 \times 120$  mm Housing ABS (Housing), PC (Back Cover) Weight  $120a \pm 10a$ Cable Length 90cm/35.4in (Fixed Cable) Interface RS232, USB HID Voltage 5VDC±5% Working Current < 350mA Standby Current < 50mA Operating Temp. -10 to 55˚C (14˚F to 131˚F) Storage Temp. -20 to 65˚C (-4˚F to 149˚F) Ambient Light 100,000 lux Drop Durability 1.5M Sealing IP55 Symbologies QR Code, DataMatrix, PDF417 and all major 1D barcodes

# STEP2 - CONNECT TO HOST

#### USB Hardware USB Connection

- 1. Connect the scanner to the host.
- 2. The scanner is powered by the USB connection.
- 3. Data will be sent as HID keyboard input.

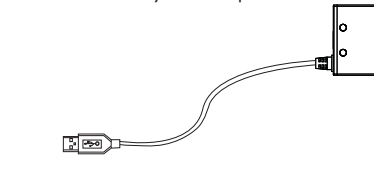

- 1. Connect the scanner to the host.
- 2. Connect a power adapter(sold separately) to the RS232 connector's DC Jack as external power supply.
- 3. Data will be sent serially over RS232, with communication settings of 9600-8-N-1

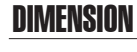

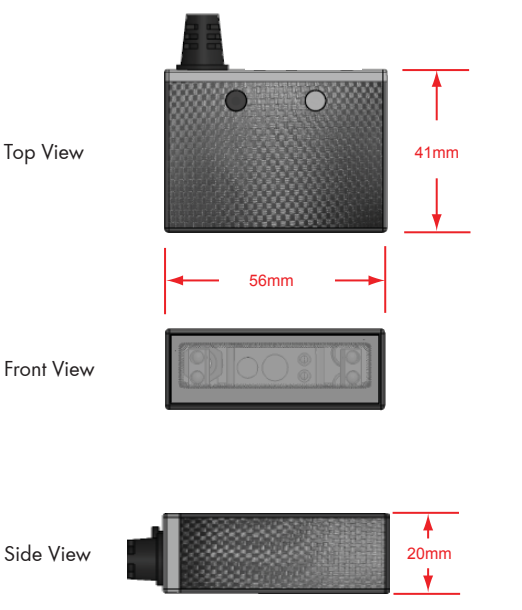

# STEP3 - POSITION SCANNER

1. Maximum Scan Angle: Skew ±55˚, Pitch ±55˚, Tilt ±360˚

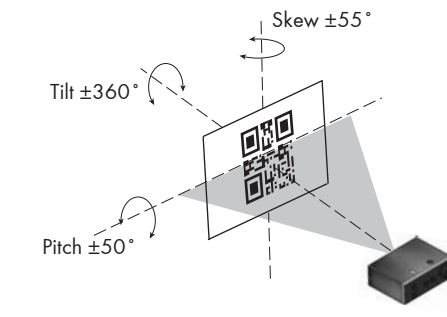

2. Pitch the scanner at a minimum of ±5˚ to avoid specular

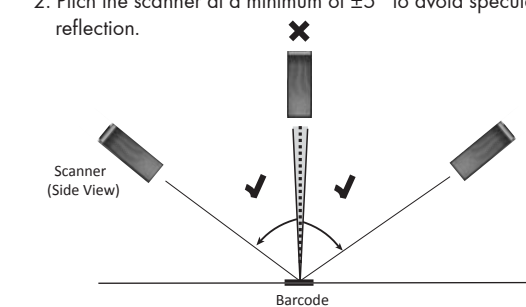

### SCANNING RANGE

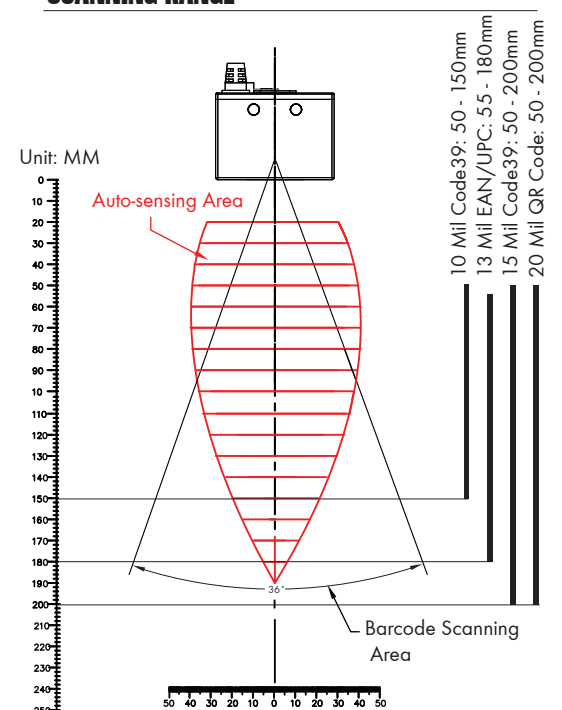

# STEP4 - INSTALL SOFTWARE UTILITY

Based on different hardware & configuration method, there are 2 types of software utility:

1. **EZU** Software - works with USB interface scanner and supports configuration barcodes

2. **BEO** Software - works with RS232 interface scanner and supports command operation

Both are available for download from below link:

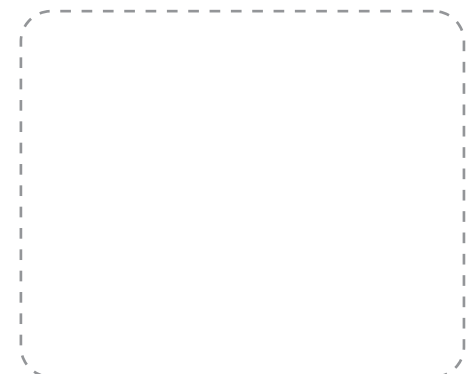

### STEP5 - CONNECT

- 1. Right-click on the  $\frac{1}{k}$  icon on the desktop and tick "Run this program as an administrator" in the pop-up **Ez Utility** menu.
- 2. Double-click  $\sum\limits_{\text{Ez Utility}}$  icon on the desktop to launch the program.
- 3. In Communication Setting window, select "Fixed" as genre and "USB" as interface. Click [Save Home(H)] to continue.

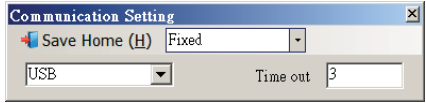

# STEP6 - CONFIGURE THE SCANNER

- 1. Click on  $\blacksquare$  icon on the toolbar to retrieve scanner's parameters.
- 2. Double-click on the items you want to edit and then press [Enter] to save changes.

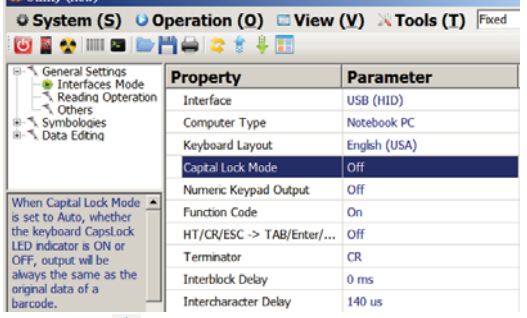

3. Click on  $\frac{1}{25}$  icon on the toolbar to update scanner's parameters. 4. Click on **interest on the toolbar if you want to save** 

current configurations for later use.

# ADVANCED - CONFIGURATION BARCODES

- 1. Click on **IIII** icon on the toolbar to generate configuration barcodes.
- 2. Scanning the configuration barcodes from top to bottom allows you to clone the settings to other scanners easily.

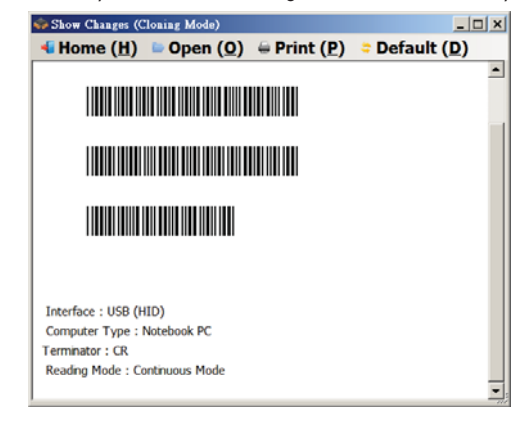

# BEO SOFTWARE CONFIGURATION (RS232)

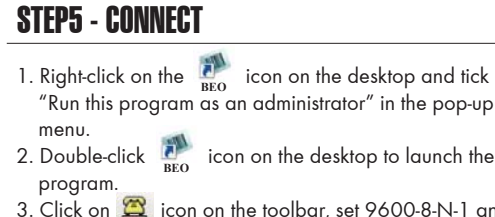

3. Click on  $\Box$  icon on the toolbar, set 9600-8-N-1 and COM1 as communication settings. Click [Save Home(H)] to continue.

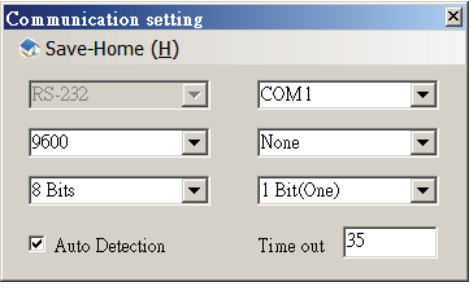

# STEP6 - CONFIGURE THE SCANNER

**BEO** (New

- 1. Click on **interest on the toolbar to retrieve scanner's** parameters.
- 2. Double-click on the items you want to edit and then press [Enter] to save changes.

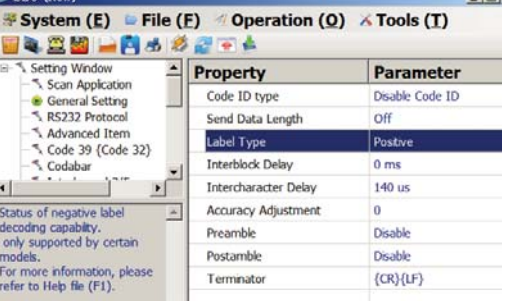

3. Click on  $\boxed{\bullet}$  icon on the toolbar to update scanner's parameters.

4. Click on icon on the toolbar if you want to save current configurations for later use.

# ADVANCED - COMMAND OPERATION

- 1. Press [F1] in the program to access help file.
- 2. Under *Test Window* <sup>&</sup>gt;*Command OperaƟon* chapter is full list of commands allowing you to control the scanner by command strings.
- 3. For example, if you want to configure the scanner to Serial Trigger Mode (i.e. a reading mode that enables the scanner to be triggered by software command), simply send below command string in ASCII to the host:

#### *{MC01WT6}*

 $\sqrt{2}$ 

- 4. The scanner will enter Serial Trigger Mode, in which the scanner can be triggered by sending below ASCII command string:
- *{ } <--* curly brackets with a space in between
- 6. The scanner will begin to scan barcode.

\*Note: serial trigger characters "*{ }*" are configurable.